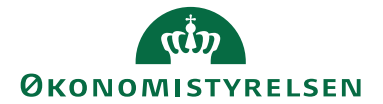

# <span id="page-0-0"></span>**Navision Stat 11.2**

15.08 2023 CDL/TJO/RASEG

## Installationsvejledning til Digital Post integration

## <span id="page-0-1"></span>Overblik

#### <span id="page-0-2"></span>Introduktion

Denne installationsvejledning beskriver, hvordan man installerer webservice til kommunikation mellem Navision Stat og Digital Post samt hvordan man laver den tilhørende opsætning i Navision Stat regnskabet.

#### Indholdsfortegnelse

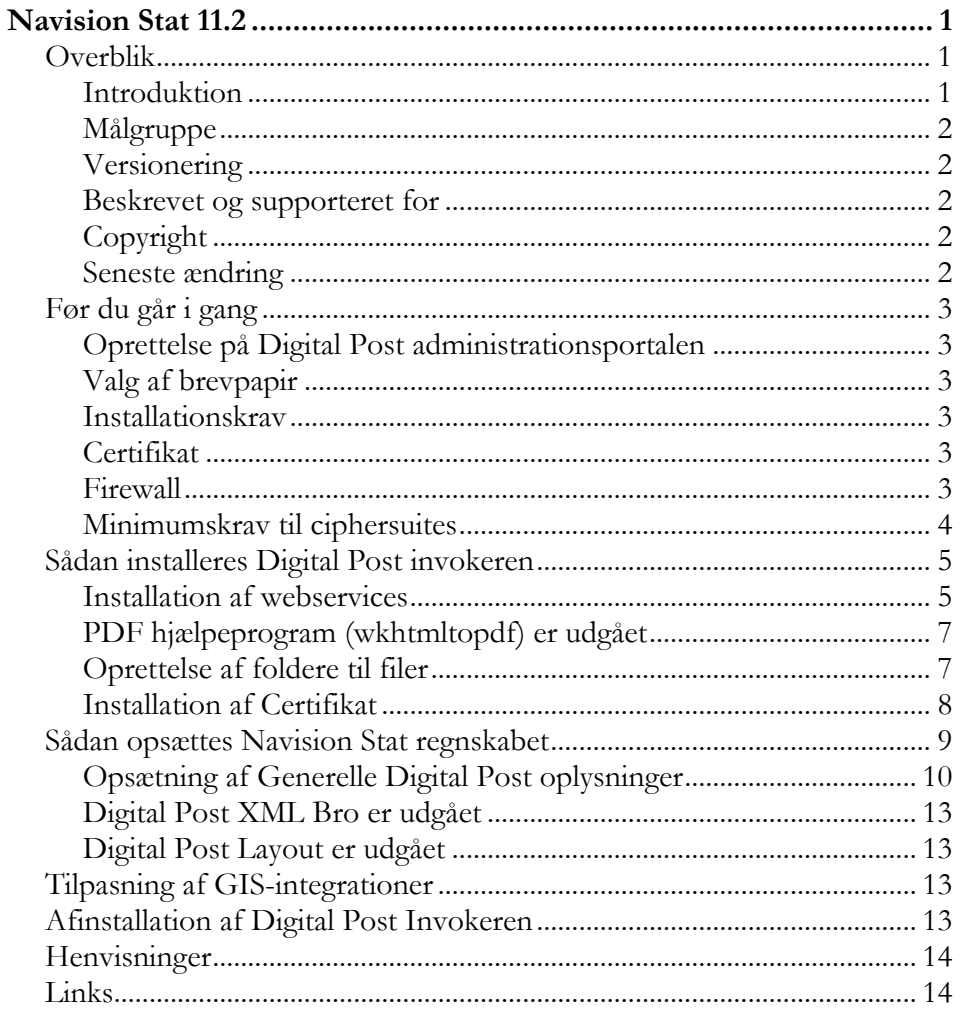

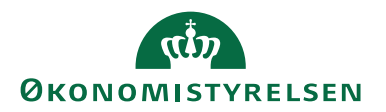

#### <span id="page-1-0"></span>**Målgruppe**

Denne vejledning er rettet mod den relevante IT-funktion, som skal installere funktionscertifikat og opsætte Digital Post Invoker (webservice) og foretage opsætningen i Navision Stat regnskabet.

#### <span id="page-1-1"></span>**Versionering**

Digital Post Invoker, version 11.02.00.09, for afvikling sammen med Navision Stat 11.2 (Er bagud kompatibel ned til version NS9.8).

#### <span id="page-1-2"></span>**Beskrevet og supporteret for**

Windows Server 2019.

#### <span id="page-1-3"></span>**Copyright**

En delmængde eller hele emner i teksten af denne dokumentation til Microsoft Dynamics NAV er blevet ændret af Økonomistyrelsen.

© 2023 Microsoft Corporation and Økonomistyrelsen. All rights reserved.

#### <span id="page-1-4"></span>**Seneste ændring**

Publiceret første gang: 26. september 2017 Seneste ændring: 15. august 2023

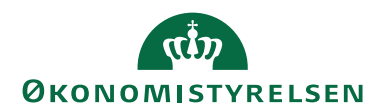

## <span id="page-2-0"></span>Før du går i gang

#### <span id="page-2-1"></span>**Oprettelse på Digital Post administrationsportalen**

Forud for opsætning i Navision Stat regnskabet skal der laves en systemtilslutning på Digital Post administrativ adgang.

Denne opsætning afleder et antal id'er, der skal bruges ved konfiguration af Digital Post opsætningen for det enkelte Navision Stat regnskab, således at Navision Stat knyttes sammen med Digital Post.

Du kan læse mere om opsætningen på Digital Post administrativ adgang i vejledningen 'Digital Post (NgDP) Systemtilslutning for Navision Stat.pdf'.

#### <span id="page-2-2"></span>**Valg af brevpapir**

Fra og med version NS11.1.001 er det ikke længere nødvendigt at opsætte brevpapir. Fra og med denne version sendes salgsdokumenter i samme format som NS rapporterne, dvs. som man kender dem, fra udskrivning af salgsdokument inde fra NS.

#### <span id="page-2-3"></span>**Installationskrav**

Installationen tager udgangspunkt i Windows Server 2019. Installationen vil sandsynligvis ligeledes virke på nyere versioner af Windows Server, men er ikke testet herpå.

Installationen kræver at .NET Framework 4.8 er installeret.

#### <span id="page-2-4"></span>**Certifikat**

For at sikre kommunikationen via Digital Post anvendes der et systemcertifikat (OCES3, MitID Erhverv), for identifikation af afsenderen.

For kunder, der hostes hos KMD eller Statens It (SIT), sørger KMD/SIT automatisk for at anvende et centralt hosting certifikat.

For øvrige kunder, der ikke allerede har erhvervet et systemcertifikat, skal dette først udstedes via MitID Erhverv.

For hjælp til udstedelse henvises til https://mitid-erhverv.dk/ og deres support.

#### <span id="page-2-5"></span>**Firewall**

Al kommunikation med Digital Post initieres fra Digital Post Invokeren.

Det skal derfor sikres, at der i firewall tillades **udgående** trafik mod Digital Post endpoint, på port 443/tcp, fra den server hvor du har installeret Digital Post Invoker. Dette endpoint er aktuelt: [https://api.digitalpost.dk](https://api.digitalpost.dk/)

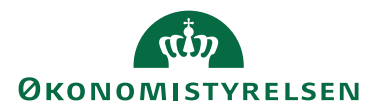

Der skal ikke åbnes for indgående trafik fra eksterne parter mod Digital Post Invoker. Dog skal det sikres, at Navision-installationens service (NST), som håndterer klientadgangen, kan kontakte Digital Post Invoker på port 80/tcp.

Kommunikation foregår således på denne måde: Navision-klient -> NST -> Digital Post Invoker -> NgDP.

#### <span id="page-3-0"></span>**Minimumskrav til ciphersuites**

Der er opsat en række minimumskrav til ciphers anvendt ved kommunikationen til NgDP. Serveren hvor Digital Post Invoker er installeret skal tillade kommunikation med mindst én af de tilladte ciphers. Hvis ikke serveren er konfigureret med en af de tilladte ciphers, så vil kommunikationen fejle med en "Could not establish secure channel for ssl/tls…" fejl.

Nuværende tilladte ciphersuites vil kunne ses ved at udføre en server test med ssllabs mod NgDP produktions-endepunktet:

**https://www.ssllabs.com/ssltest/analyze.html?d=api.digitalpost.dk** 

Der henvises i øvrigt til afsnittet "16.1.2 Allowed ciphers" i dokumentet "Next Generation Digital Post - Technical Integration", der i skrivende stund kan findes her:<https://www.digitaliser.dk/resource/5765802>

Det samme gør sig gældende for ciphersuites i selve klient certifikatet man anvender til kommunikationen. Her henvises til afsnittet "14.2.2 Allowed certificate cipher suites" i samme dokument.

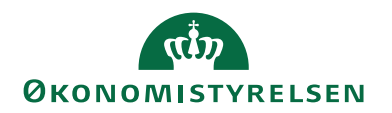

## <span id="page-4-0"></span>Sådan installeres Digital Post invokeren

#### <span id="page-4-1"></span>**Installation af webservices**

Installationsprogrammet til Digital Post invokeren(webservice) kan hentes fra hjemmesiden. Versionen anvendt i denne vejledning er 11.02.00.09, som kan hentes i build 11.1.001, [som kan findes her.](https://oes.dk/media/47305/ns111001.zip) 

Unzip filen.

Installationsprogrammet køres. Bemærk at programmet selv vælger at installere installationsmappen på det drev, hvor der er mest plads. Ret evt. stien til C-drevet, fx 'C:\DigitalMailInvoker 11.02.00.09 Install'.

Denne skabelonmappe indeholder webservicen, som kan anvendes til at lave flere instanser af webservicene.

Dette gøres ved at kopiere mappen 'DigitalMailInvoker' til placeringen for websites, typisk 'C:\inetpub\wwwroot'.

Opret derefter webservicen i IIS Manager.

Højreklik på mappen DigitalMailInvoker i det site, den tilhører. Vælg 'Convert to Application':

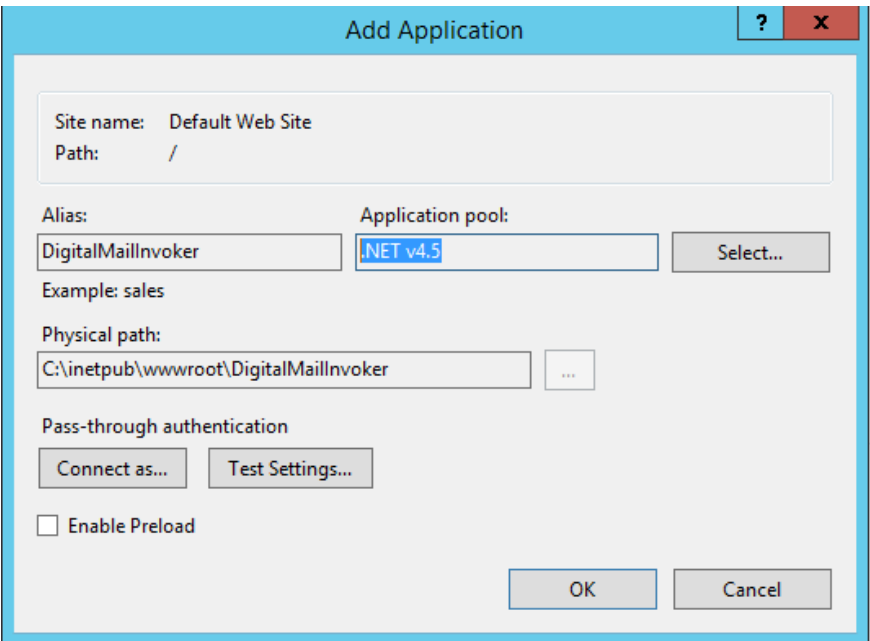

Tryk på Select knappen og vælg den Application pool som hedder .NET v4.5. Tryk derefter OK.

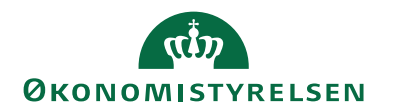

Derefter skal webservicen konfigureres til at køre under en afviklingsbruger opsat som servicebruger.

Bemærk at sitets afviklingsbruger skal have modify-rettighed til mappen Temporary ASP.NET Files i den relevante .NET-versions undermappe under C:\Windows\Microsoft.NET\

Man kan med fordel anvende den samme afviklingsbruger som til 'NS transportlaget'.

Hvis en sådan bruger endnu ikke er oprettet, skal brugeren i sikkerhedspolitikken have rettigheder til 'Log on as a batch job' og 'Log on as a service'.

Marker den oprettede webservice 'DigitalMailInvoker' og åbn Authentication. Marker 'ASP.NET Impersonation' og vælg 'Edit'.

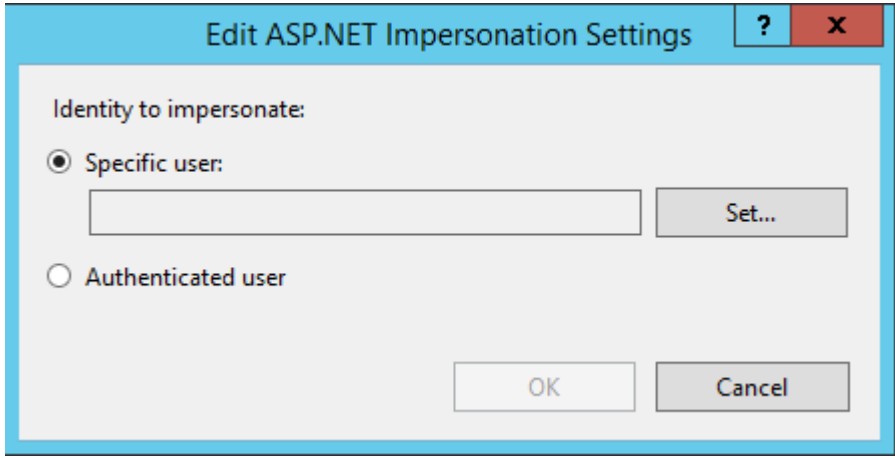

Tryk på 'Specific user' og vælg 'Set'.

Udfyld med den oprettede servicebruger og password og tryk OK 2 gange. Tjek også at 'ASP.NET Impersonation' er 'Enabled'.

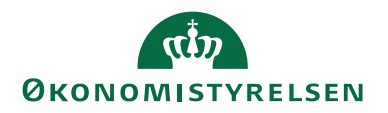

Afslut med at tildele brugeren IIS\_IUSRS rettigheder som nedenstående på Digital Post Invoker serveren til folderen: %WinDir%\System32\Inetsrv\Config

- Read & execute
- List folder contents
- Read

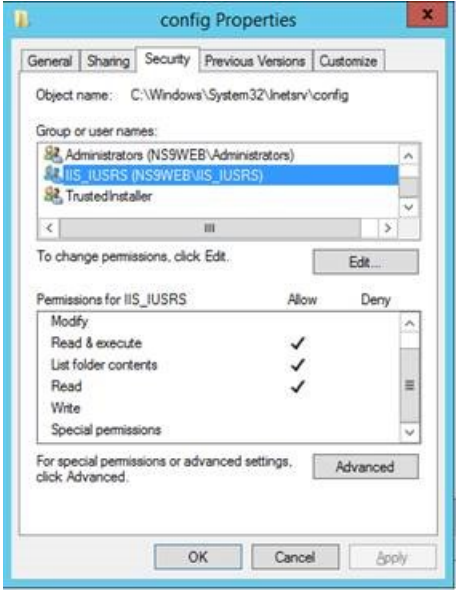

Denne opsætning er nødvendig for at kunne aflæses hvor mange MB vi kan sende filerne igennem med.

#### <span id="page-6-0"></span>**PDF hjælpeprogram (wkhtmltopdf) er udgået**

Det var tidligere nødvendigt at installere et hjælpeprogram til at konvertere fra HTML til PDF. Dette er fra og med NS11.1.001 ikke længere nødvendigt, da PDF filerne bliver oprettet direkte i Navision Stat via deres respektive NAV rapport. Hvis du tidligere har haft dette program installeret på din webserver, så kan det fjernes igen fra og med denne version.

#### <span id="page-6-1"></span>**Oprettelse af foldere til filer**

Når der dannes og sendes salgsdokumenter, kan man vælge, at de midlertidige filer, samt de sendte filer, skal gemmes på en given placering. Til dette skal der oprettes et antal foldere.

Som eksempel kan oprettes en folder, der navngives 'DigitalPost' med undermapperne 'Arkiv' og 'Temp'.

På folderen 'DigitalPost' skal afviklingsservicebrugeren og gruppen IIS\_IUSRS have 'Modify' rettigheder.

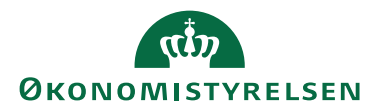

Hvis der bliver hostet flere institutioner på serveren, kan man vælge ligeledes at oprette undermapper for hver institution.

Til sidst kopieres filen oioubl.css fra installationsmappen for webservicen til placeringen for midlertidige filer.

F.eks. fra C:\DigitalMailInvoker xxx Install\DigitalMailInvoker\xslt\dan til C:\DigitalPost\Temp

Desuden skal gruppen IIS\_IUSRS tildeles læserettigheder til mappen C:\Windows\System32\inetsrv\config

#### <span id="page-7-0"></span>**Installation af Certifikat**

For at identificere afsenderen på kommunikationen via Digital Post, skal institutionens systemcertifikat (OCES3, MitID Erhverv) installeres på webserveren.

Når certifikatet er installeret gives rettigheden 'Full Control' til IIS\_IUSRS og servicebrugeren.

Dette gøres ved at højreklikke på certifikatet og vælge 'All Tasks' og 'Manage Private Keys'.

Certifikatets serienummer skal efterfølgende bruges i forbindelse med opsætningen i Navision Stat. Serienummeret kan ses ved at åbne certifikatet og vælge fanen 'Detaljer'.

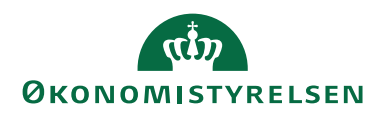

## <span id="page-8-0"></span>Sådan opsættes Navision Stat regnskabet

For hvert Navision Stat regnskab, der skal afsende til debitorer via Digital Post, skal der foretages en regnskabsmæssig opsætning. For kunder hostet hos KMD eller SIT foretages denne opsætning ved KMD/SIT, forudsat at oplysningerne fra Digital Post administrativ adgang er fremsendt til KMD/SIT. For alle andre kunder anbefales opsætningen foretaget af kundens egen interne IT-enhed, eller af Navision Stat brugere tildelt særlige opsætningsrettigheder i Navision Stat.

**Bemærk at**, opsætningerne udelukkende kan foretages af brugere tildelt rollen 'NS\_OPS\_DIGITAL\_POST' eller højere. Hvis brugeren således endnu ikke er tildelt denne rolle, skal dette ske, før opsætningen kan afvikles.

**Bemærk at**, opsætningen automatisk kan udfyldes med felterne fra systemtilslutningen ved at anvende handlingen "Indlæs Systemtilslutning PDF". Herved bliver værdierne fra PDF filen, dannet ved systemtilslutning, automatisk indlæst:<br>Fil<sup>Rediger</sup>-Digital Post Opsætning

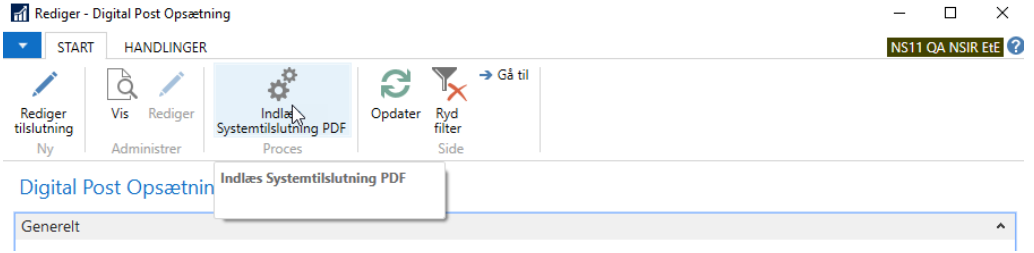

Anvendelse af handlingen kræver blot, at Digital Mail Invoker service URL allerede er opsat. Angiv service URL i feltet "Digital Post Invoker Url" under fanen "Server".

Når man har indlæst en systemtilslutning bliver felterne, der udfyldes fra denne, låst i opsætningsvinduet. Disse felter kan dog redigeres via særlig handling: "Rediger tilslutning" hvis man ønsker.

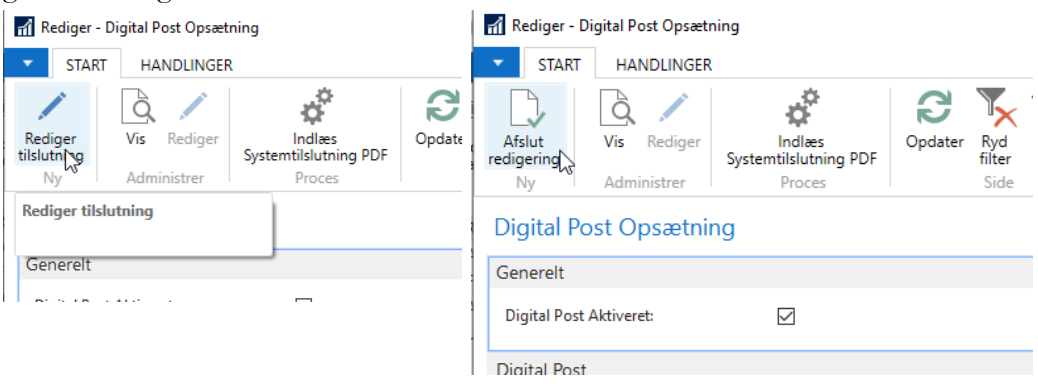

Redigering skal afsluttes ved at vælge handling "Afslut redigering".

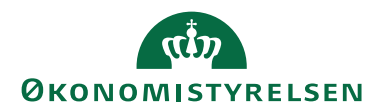

#### <span id="page-9-0"></span>**Opsætning af Generelle Digital Post oplysninger**

Opsætning af Digital Post findes under Afdelinger/Salg & marketing/Opsætning/Digital Post opsætning.

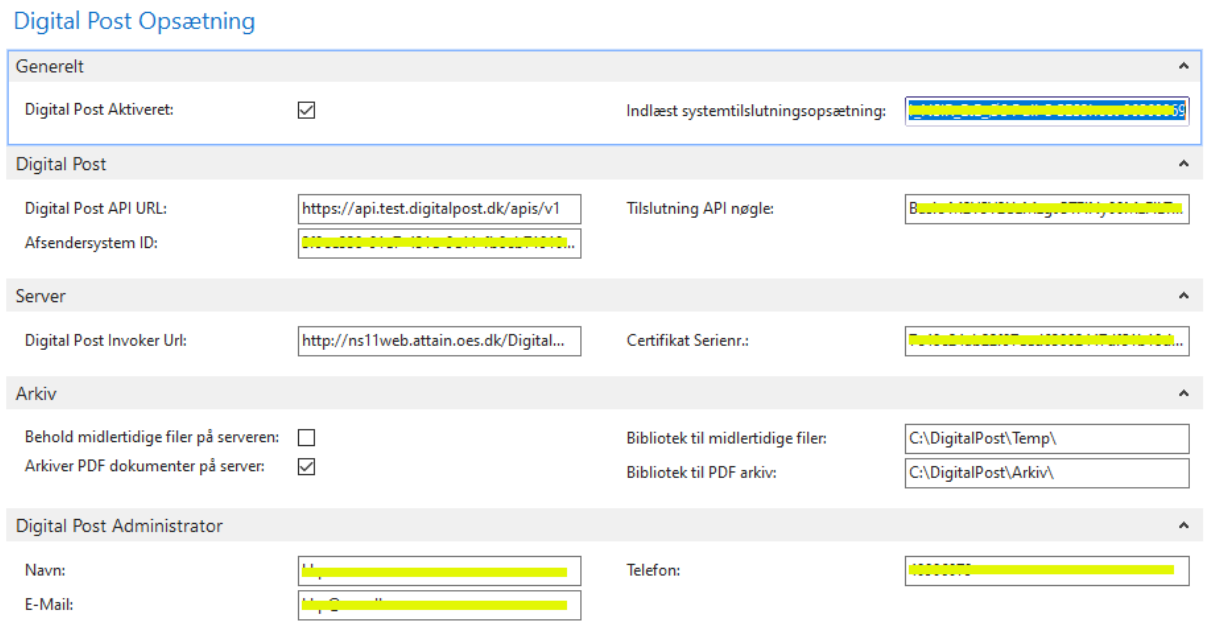

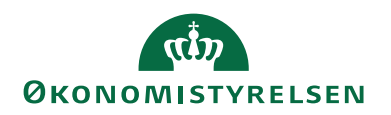

## For oversigtspanelet **'Generelt'** opsættes følgende:

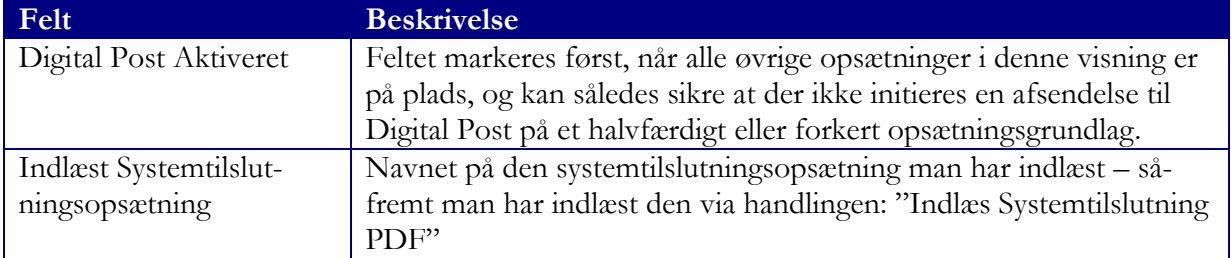

## For oversigtspanelet **'Digital Post'** opsættes følgende:

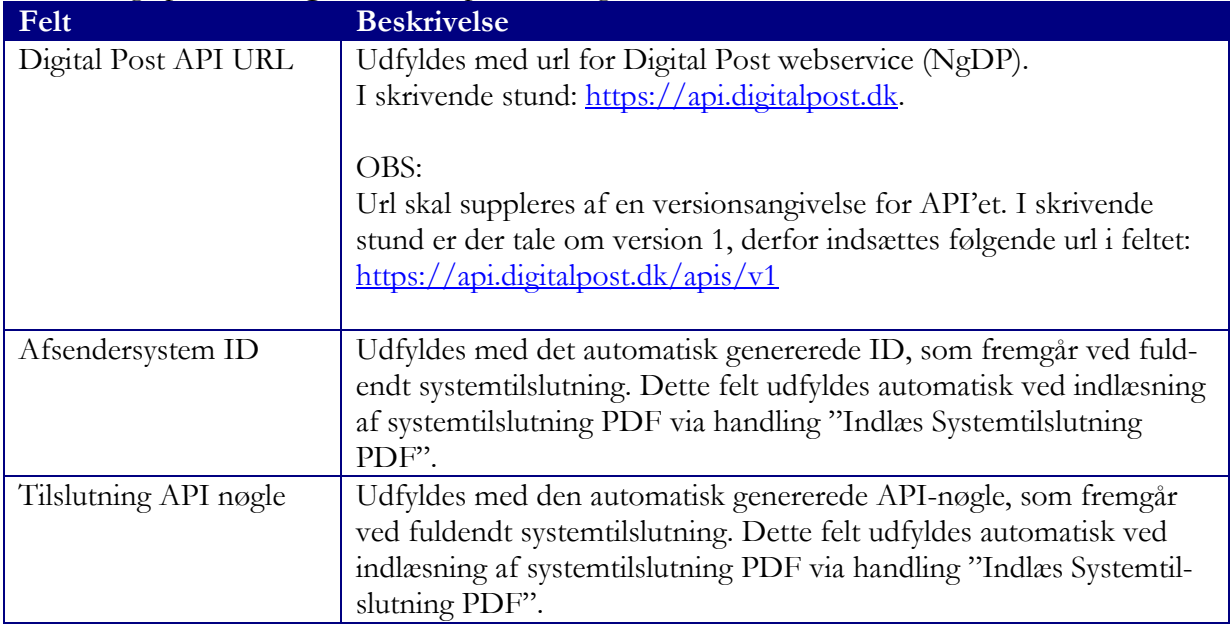

For oversigtspanelet **'Server'** opsættes følgende:

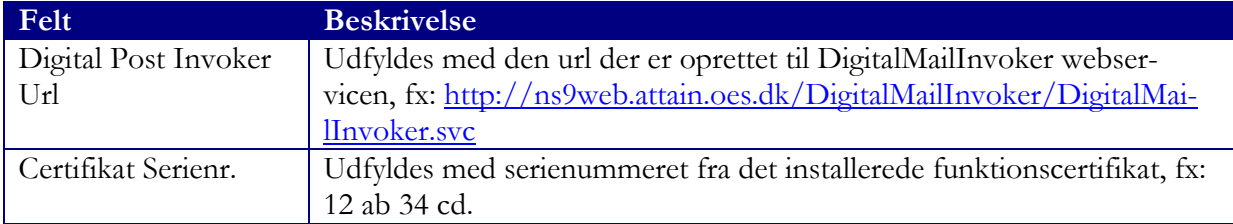

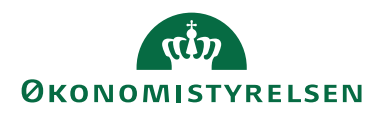

## For oversigtspanelet **'Arkiv'** opsættes følgende:

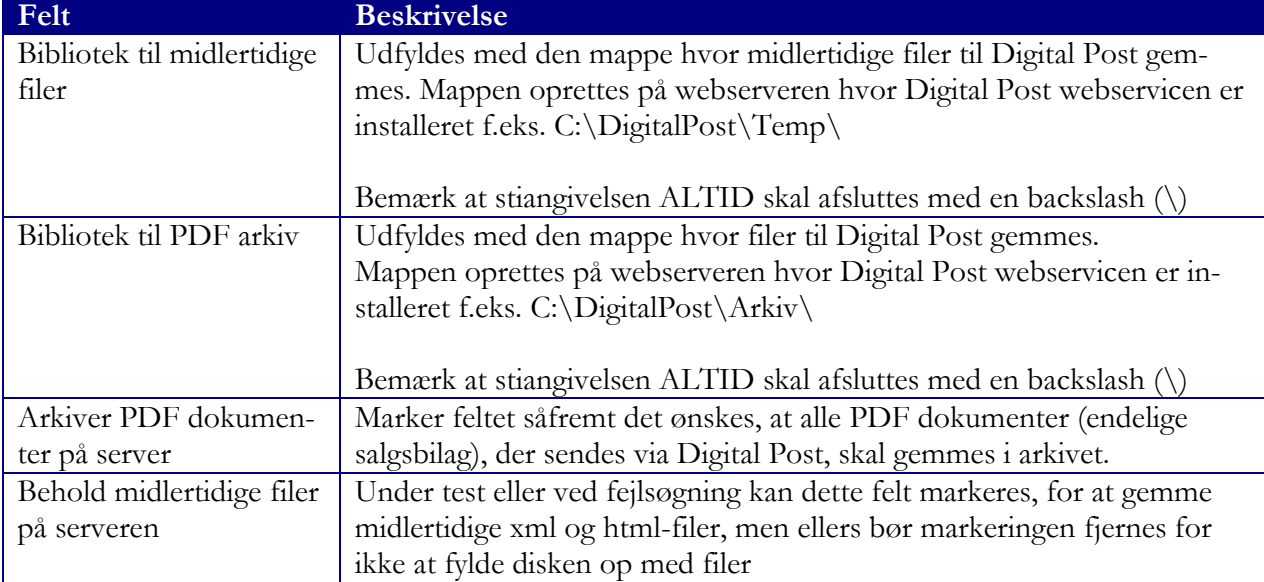

## For oversigtspanelet **'Digital Post Administrator'** opsættes følgende:

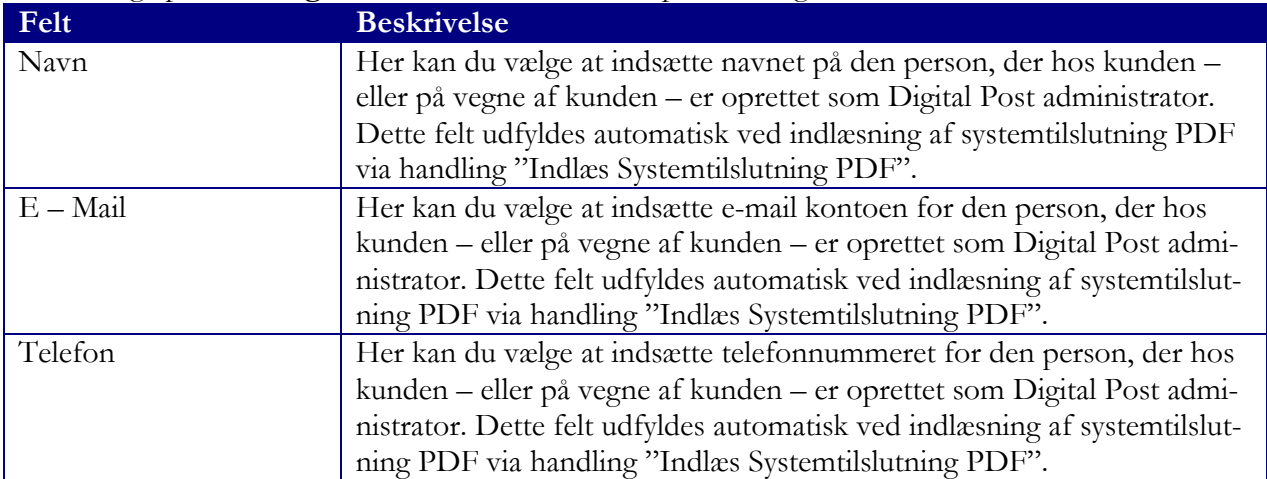

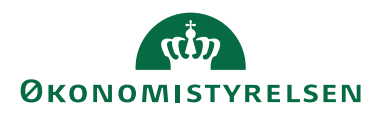

#### <span id="page-12-0"></span>**Digital Post XML Bro er udgået**

Fra og med NS11.1.001 er det ikke længere nødvendigt at opsætte Digital Post XML Bro. Fra og med denne version sendes salgsdokumenter i samme format som NS rapporterne, dvs. som man kender dem, fra udskrivning af salgsdokument inde fra NS.

#### <span id="page-12-1"></span>**Digital Post Layout er udgået**

Fra og med NS11.1.001 er det ikke længere nødvendigt at opsætte Digital Post XML Bro. Fra og med denne version sendes salgsdokumenter i samme format som NS rapporterne, dvs. som man kender dem, fra udskrivning af salgsdokument inde fra NS.

## <span id="page-12-2"></span>Tilpasning af GIS-integrationer

Såfremt eksisterende GIS integrationer, for integration mellem lokale fagsystemer og Navision Stat, ønskes udvidet for afsendelse af salgsbilag via Digital Post, vil det i de fleste tilfælde være påkrævet at tilpasse fagsystemet.

Hvis man fx ønsker at sende salgsbilag til Digital Post, baseret på et CVR- eller CPR- nummer, er det vigtigt, at fagsystemet fremsender enten CVR- eller CPRnummer.

Derudover skal fagsystemet afsende den valgte dokumentafsendelsesmetode for debitoren, som i dette tilfælde vil være givet ved 'Digital Post'.

I de tilfælde hvor CPR- og CVR-nummer allerede fremsendes i forvejen sammen med en skabelonkode for oprettelse af debitoren, kan man imidlertid nøjes med at tilpasse indholdet af skabelonen i Navision Stat uden konsekvens for fagsystemet.

## <span id="page-12-3"></span>Afinstallation af Digital Post Invokeren

Hvis du ønsker at afinstallere Digital Post invokeren kan det gøres på flg. måde:

- 1. Installationsmappen kan fjernes med msi-filen eller Uninstall under Programs and Features.
- 2. Webservices fjernes med "Remove" på IIS'en.
- 3. Mapper til webservices kan fjernes i "File Explorer", når servicen er fjernet.

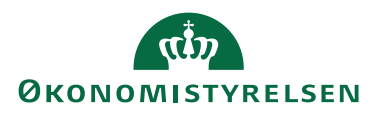

## <span id="page-13-0"></span>Henvisninger

*Digital Post (NgDP) Systemtilslutning for Navision Stat.pdf* Vejledning kan findes under nyeste installationsvejledninger for Navision Stat på Økonomistyrelsens hjemmeside. [Naviger til denne side ved at klikke her.](https://oes.dk/digitale-loesninger/navision-stat/installation-og-vedligehold/nyeste-installationsvejledninger/)

<span id="page-13-1"></span>Links Microsoft .NET version 4.8 [Naviger til denne side ved at klikke her.](https://dotnet.microsoft.com/download/dotnet-framework/net48)

Økonomistyrelsens hjemmeside, installation af NS11.1.001 [Naviger til denne side ved at klikke her.](https://oes.dk/digitale-loesninger/navision-stat/installation-og-vedligehold/ns112-officiel-release/)